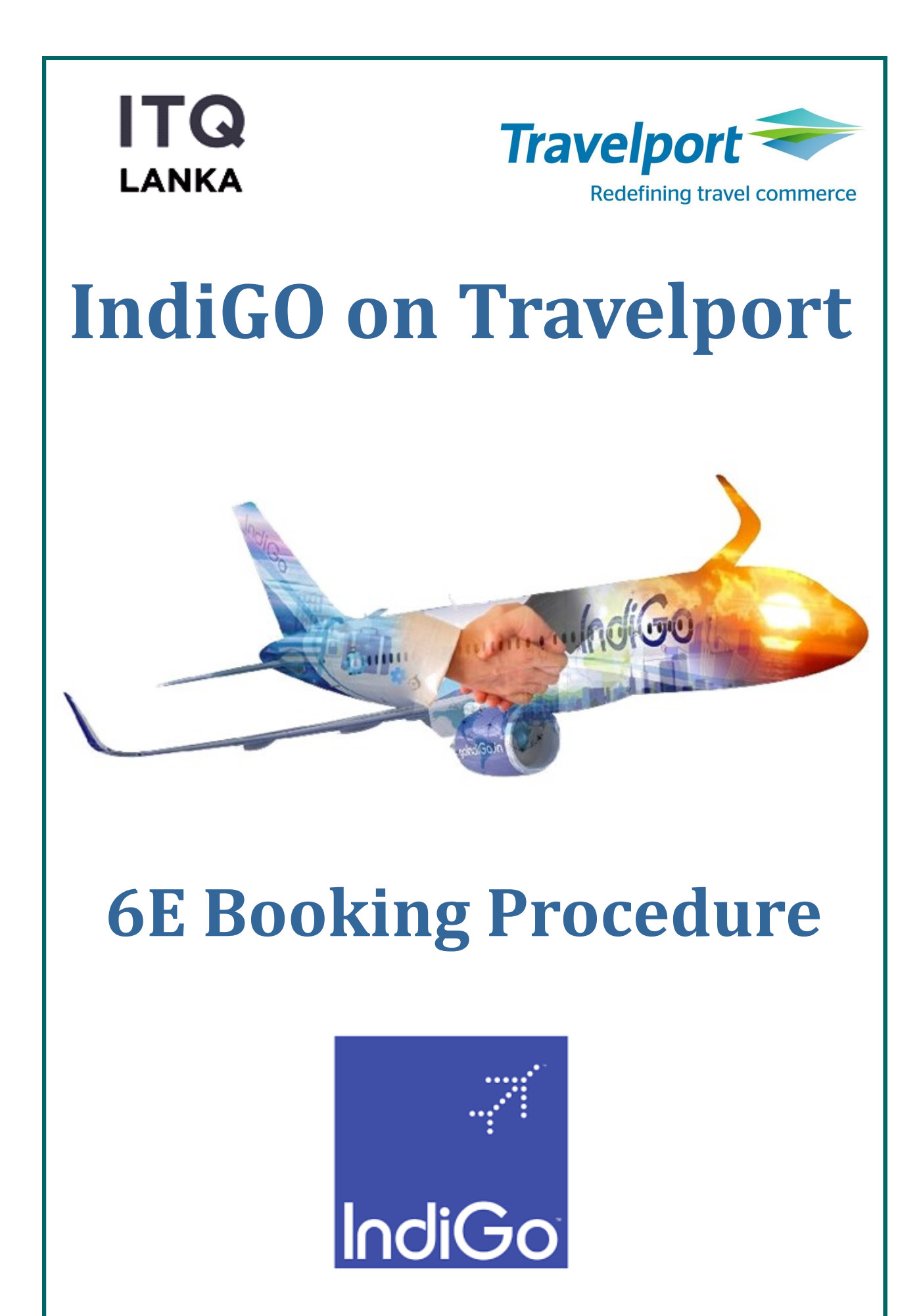

# **Key Features of IndiGo on Travelport**

- IndiGo content exclusively available for **all** Travelport connected customers automatically for viewing, selling & modification even without IndiGo credentials
- Sell IndiGo in the Normal work flow
- Unified / combined view of all IndiGo available fares from different logins
- Easily book Ancillaries, even post PNR creation
- Calendar shopping option available for easy servicing of requests
- List IndiGo bookings using regular commands
- Include GDS & LCC quotes in one go
- Move existing key customer data quickly
- Complete details of all taxes charged, updated in the PNR
- Various form of payment options available agency deposit, credit card, debit card
- Credit card charge fees lesser than the 6E portal
- Manage just a single agency deposit
- All bookings can be placed on HOLD Corporate, Retail & Regular
- Integrated booking report on 6E portal
- Refunds get instantly credited to the agency deposit or the credit/debit card.
- Back office data handoff for seamless billing
- Automatic generation of SMS & Email of PNR
- PNRs can be easily modified post fulfillment, flights can be changed
- Cancel bookings easily with automatic reversal of amounts to the FOP used

# **Availability for Indigo & Selling Seats**

### **6E Direct Availability with seat selling**

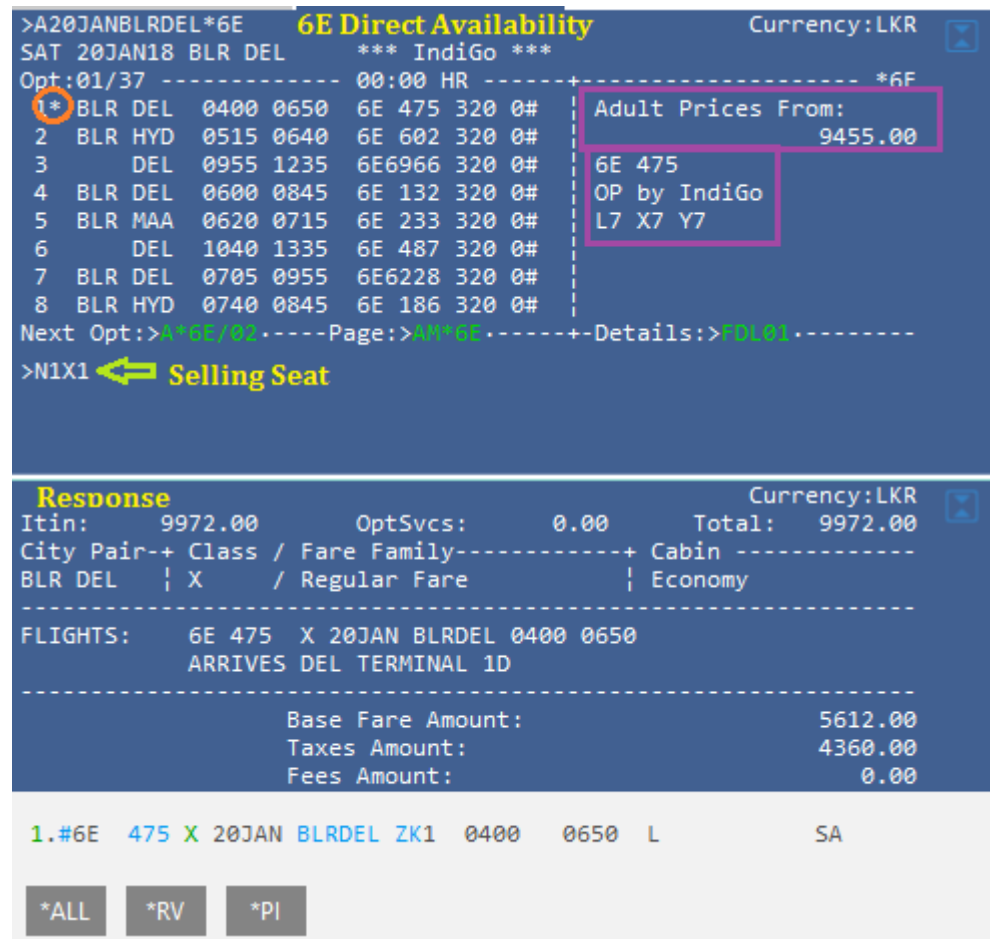

### **6E GDS (Neutral) Availability with seat selling**

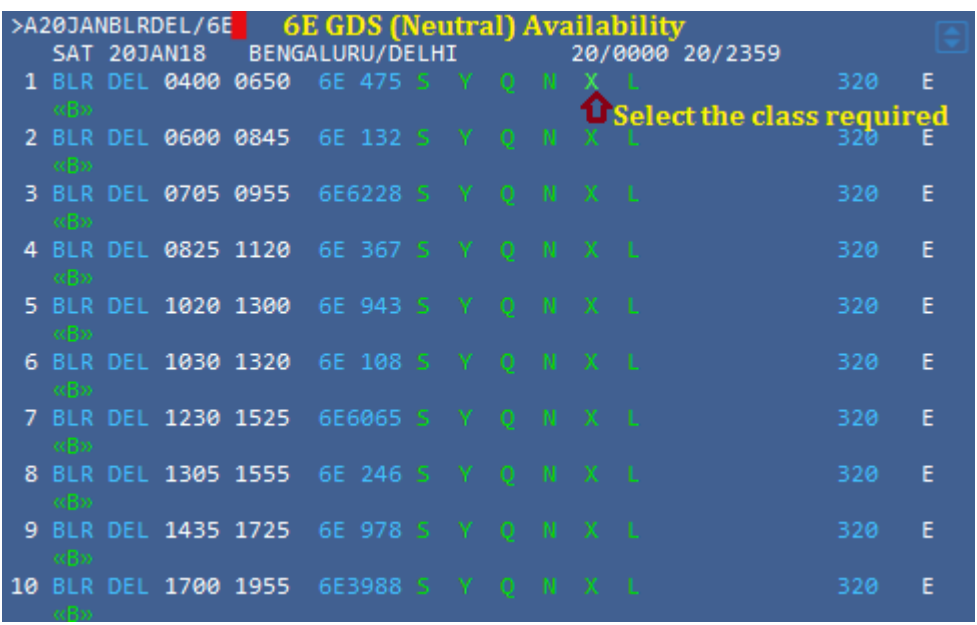

# **Fare Shopper for Indigo & Selling Seats**

>FSBLR20DECDEL

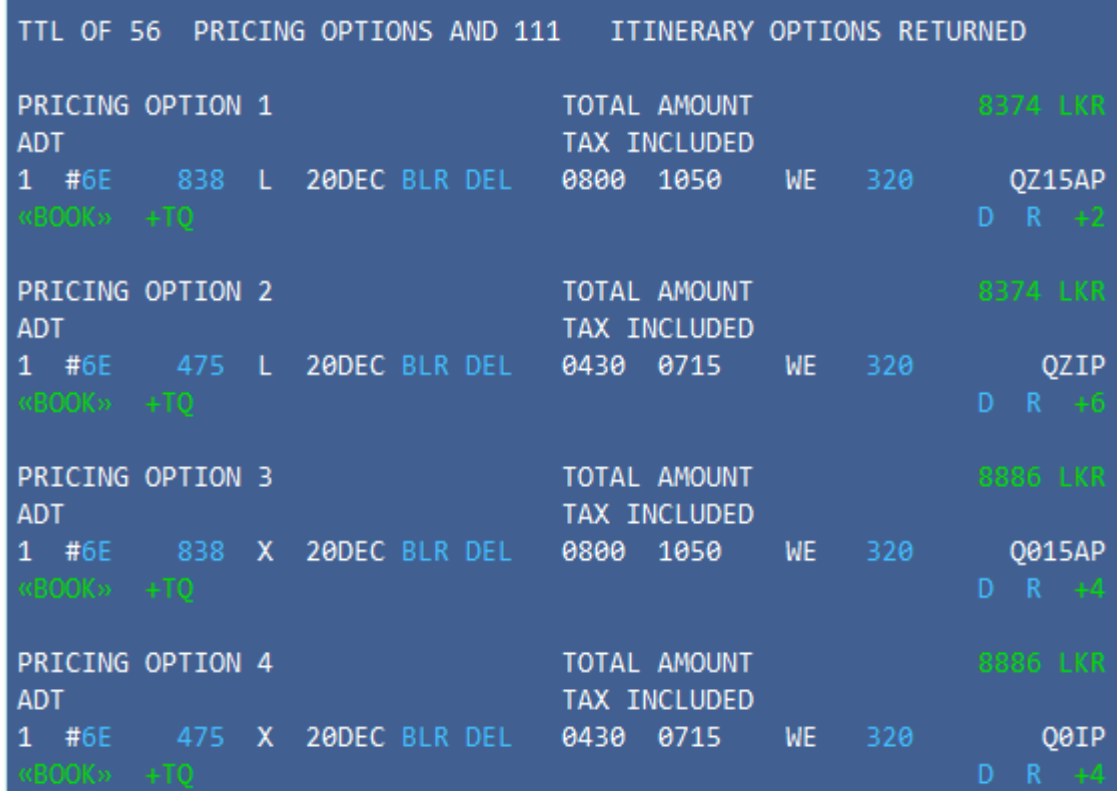

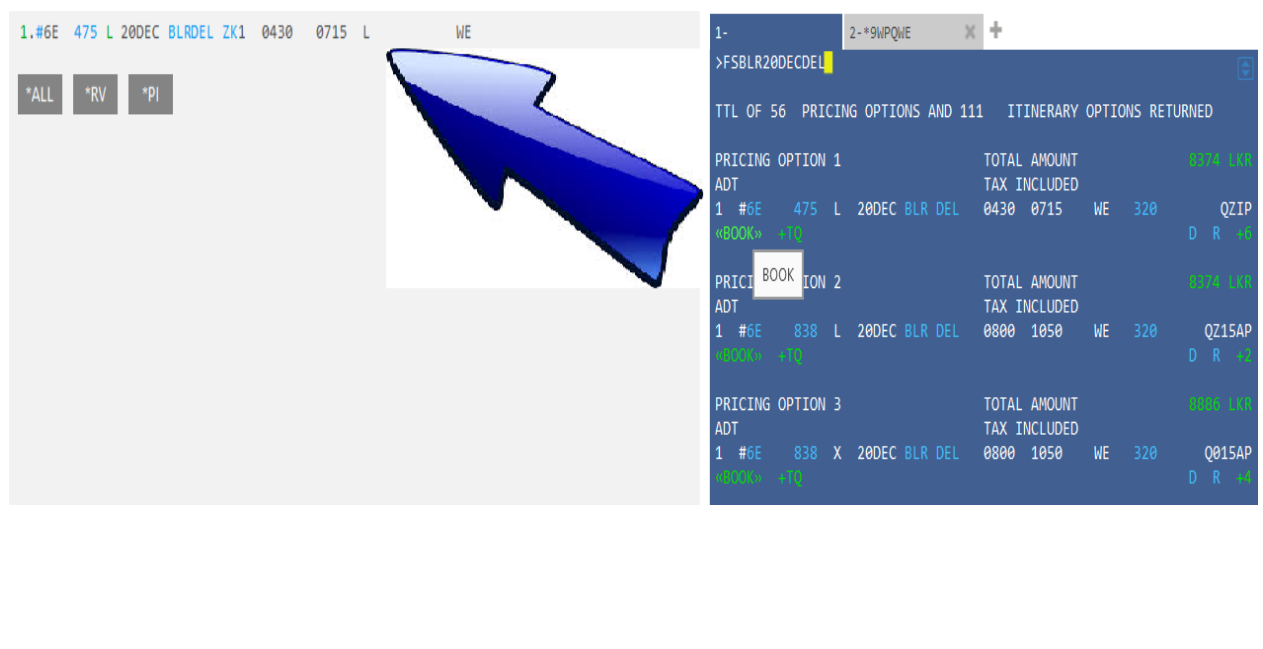

Name adding with entry:

### Entry : >**N. JOSEPH/JANEMRS**

### Name adding without entry:

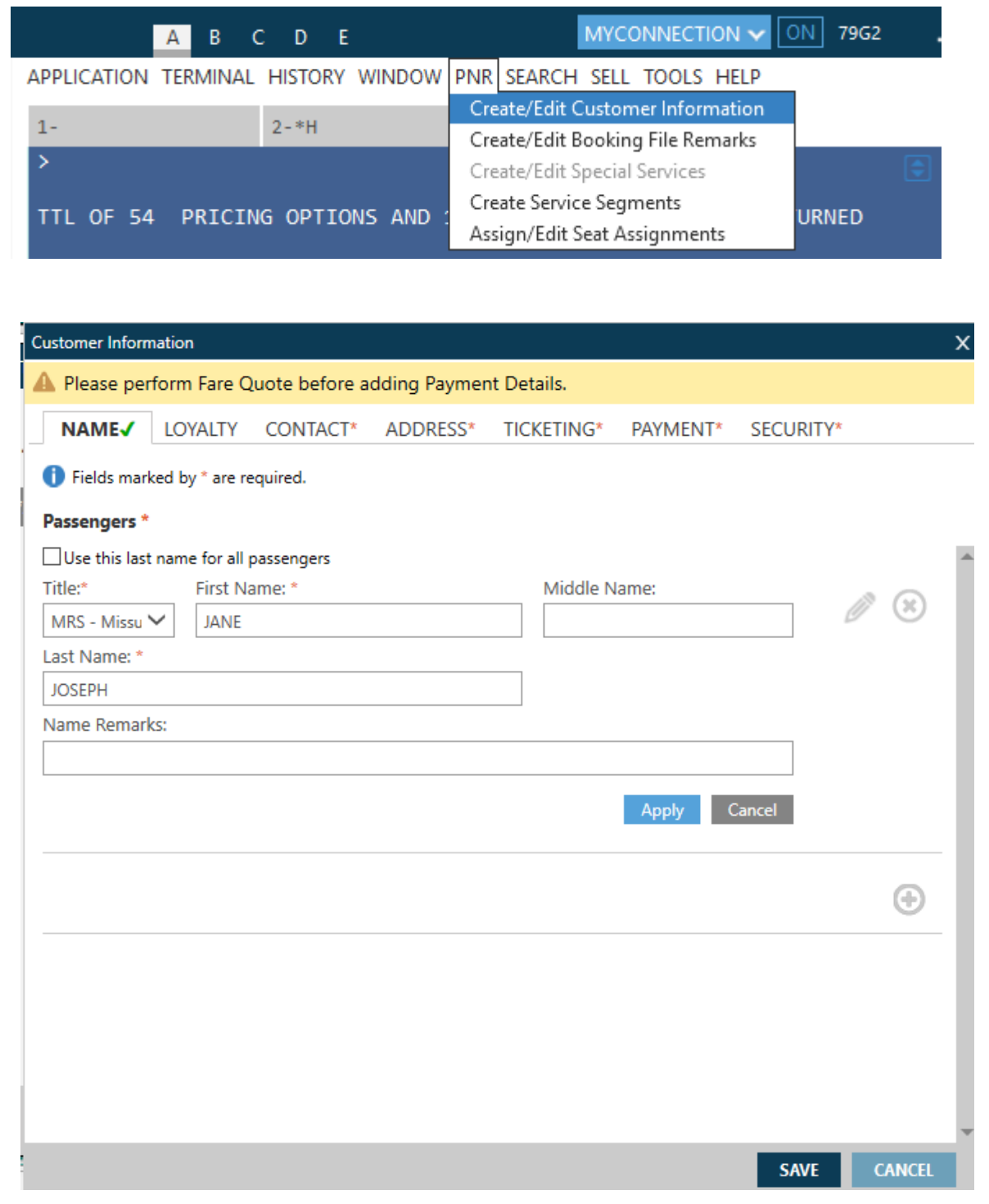

Phone Field & Email with entry:

### Entry : **>P.T\*2345678/MARK/ABC TRAVELS**

### Entry : **>MT.MARK@GMAIL.COM**

### Phone Field without entry:

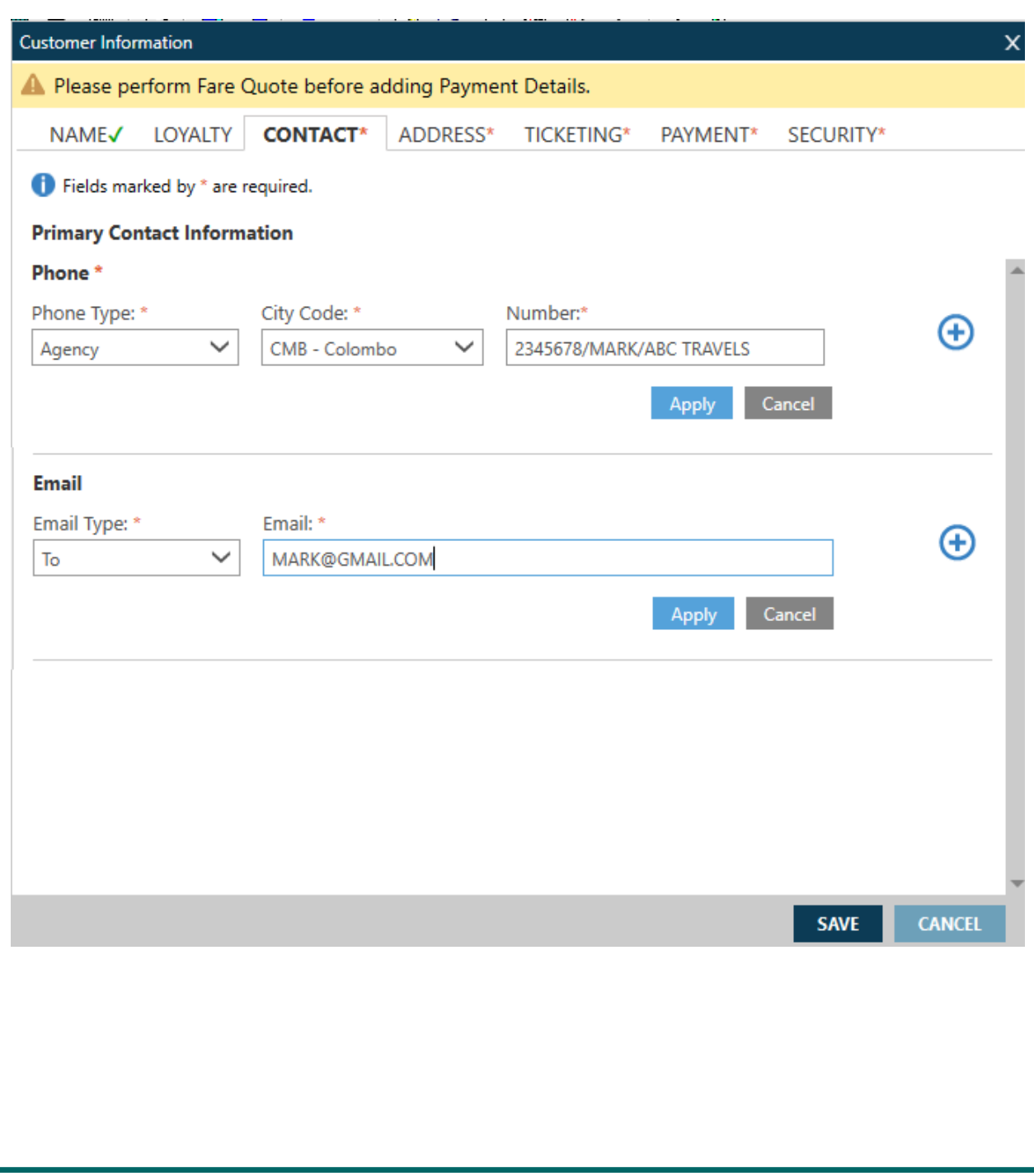

Customer address with entry:

### **>W.MRS JANE JOSEPH\*STATION ROAD\*COLOMBO\*LK\*P/00400**

Delivery address with entry:

### **>D.MRS JANE JOSEPH\*STATION ROAD\*COLOMBO\*LK\*P/00400**

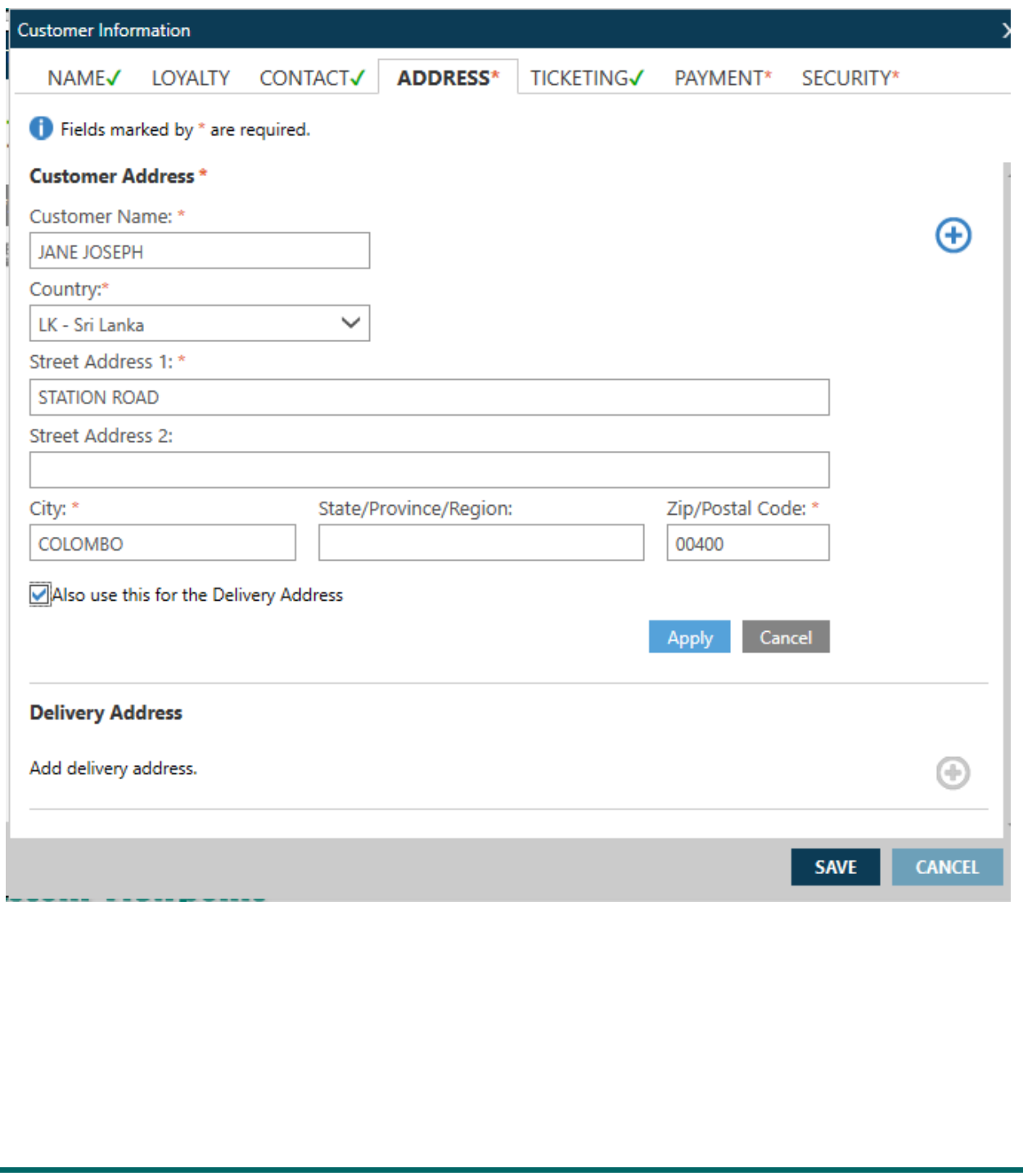

Time Limit/Ticketed with entry:

Entry : **>T.T\***

Time Limit/Ticketed with entry without entry:

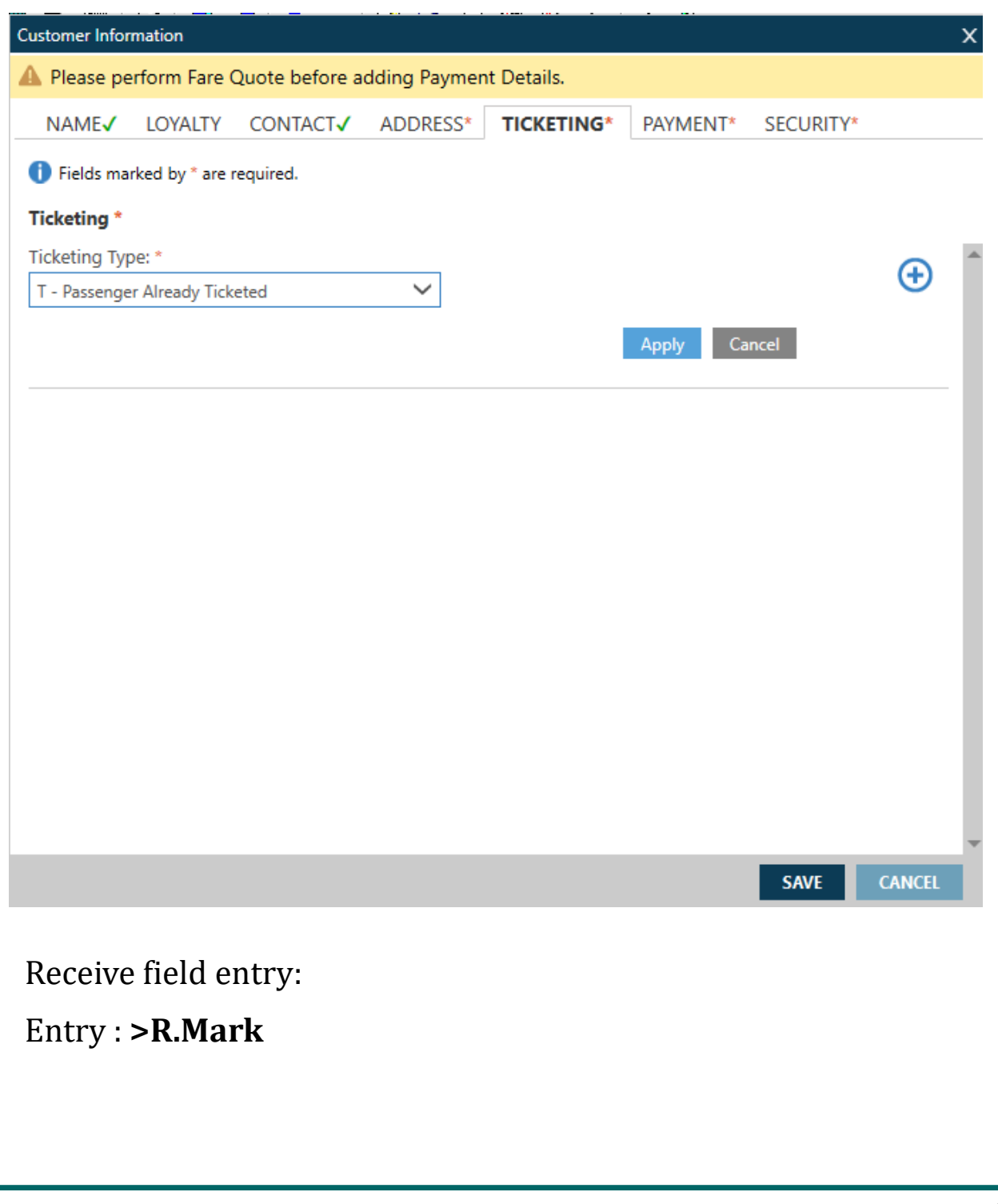

To End the booking should use E but before entering E 6E booking needs the Fare Quote (FQ)

In case if you try to End (E) the booking without Fare Quote the below message will generated

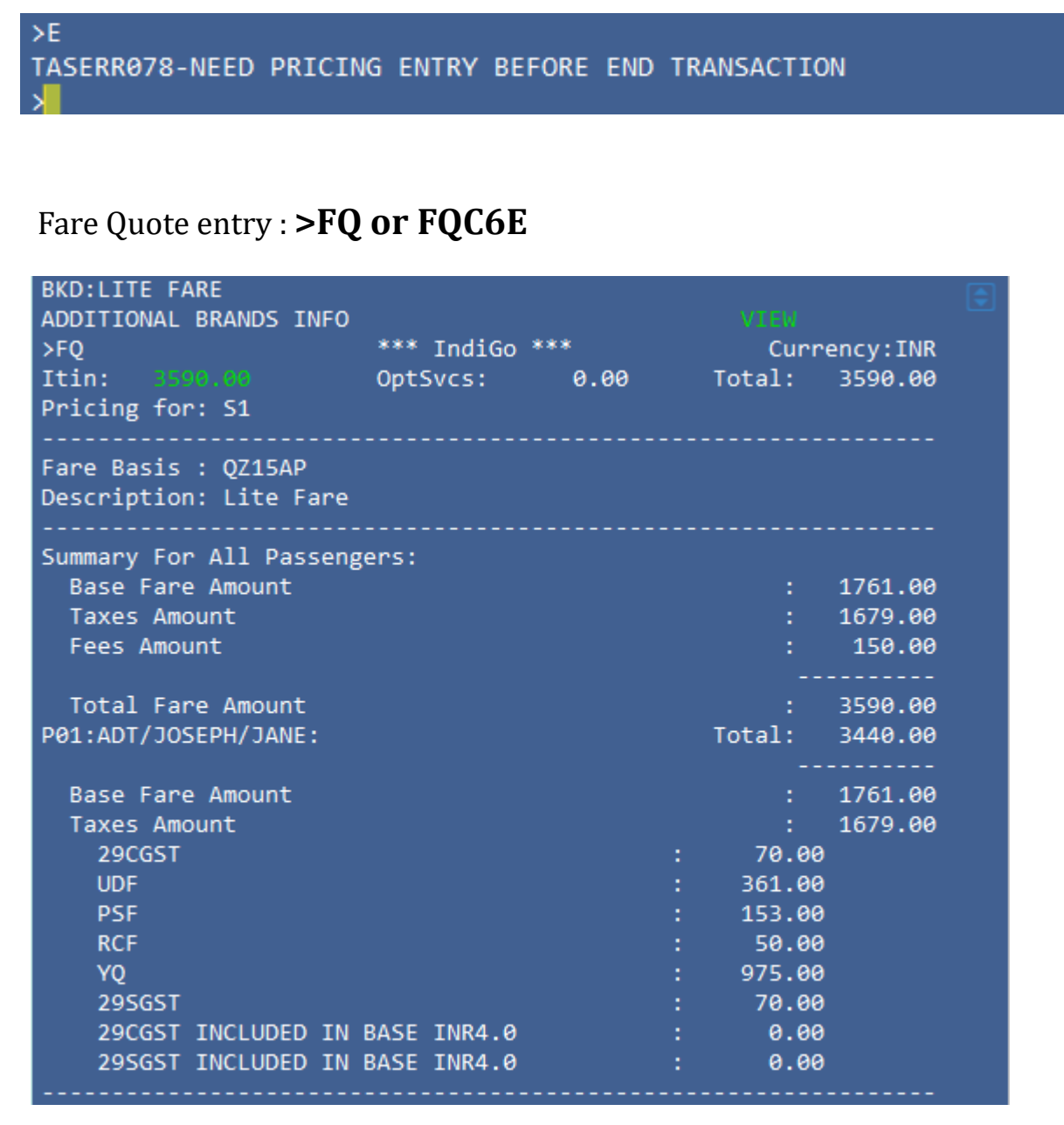

Booking End Transaction process: To hold and complete the booking select "**Accept**". Select "**Decline**" to continue updating the booking

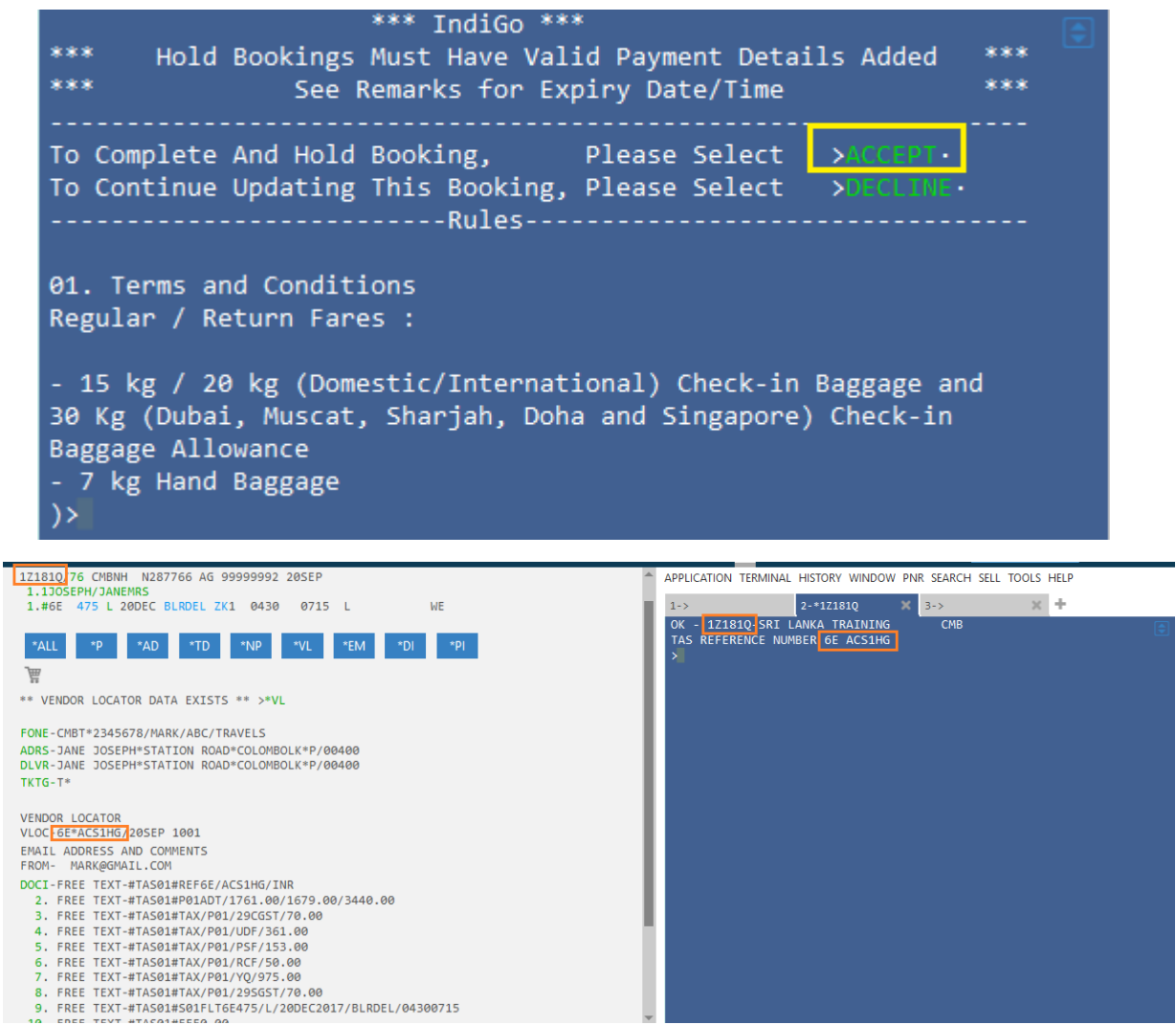

The period for which the booking can be kept on hold is determined by the carrier and is detailed in the table below:

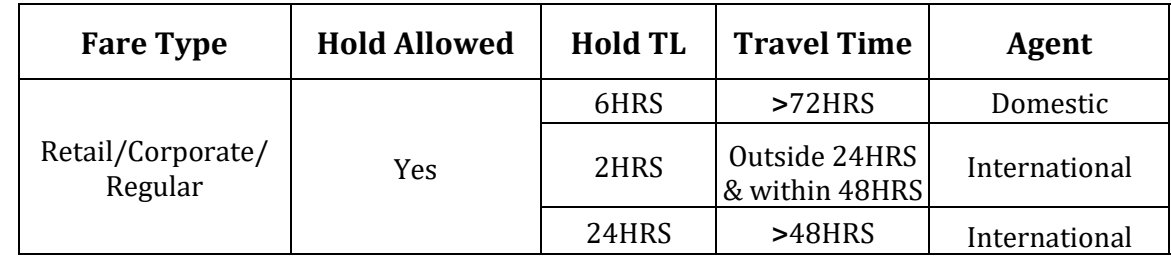

# **Selling Ancillaries & Seats on 6E**

- Launch Ancillary basket from PNR Viewer.
- Place a quantity in corresponding white box for the ancillary .
- Select the passenger from the top left drop down box for multi passenger reservations.

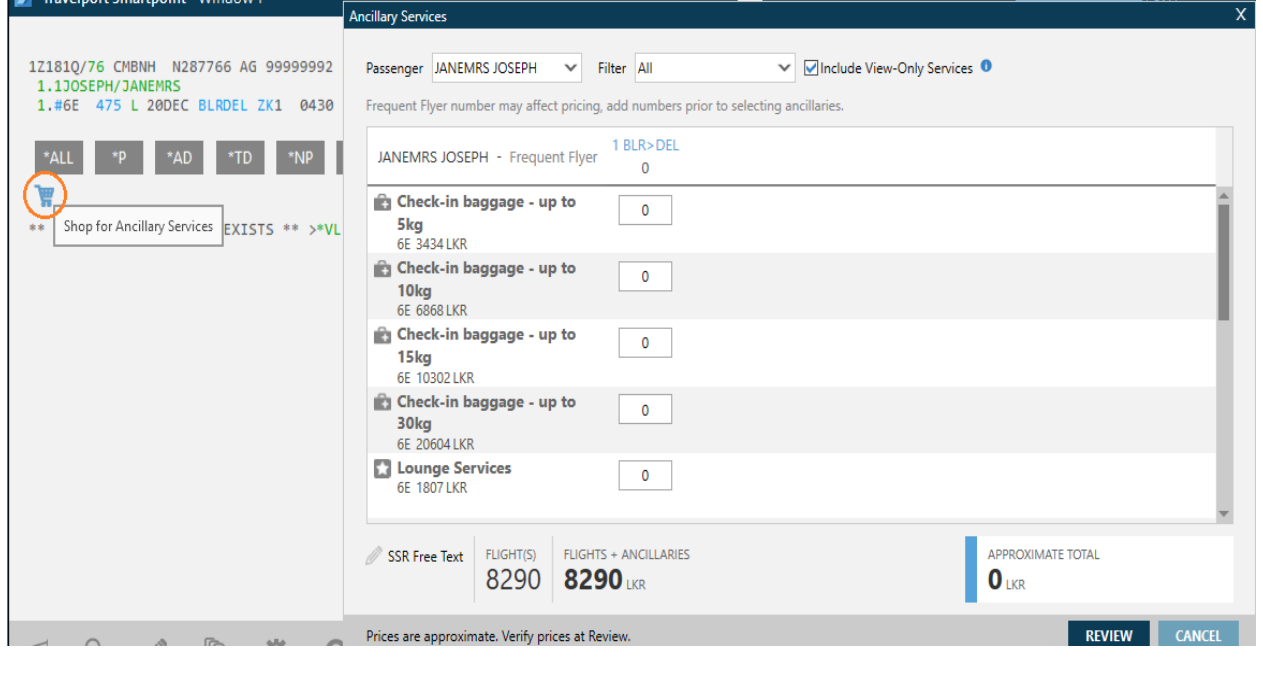

- Click on the booking class to get the seat map or use the entry #SEAT
- Hover on the seat number for description and seat cost click to book

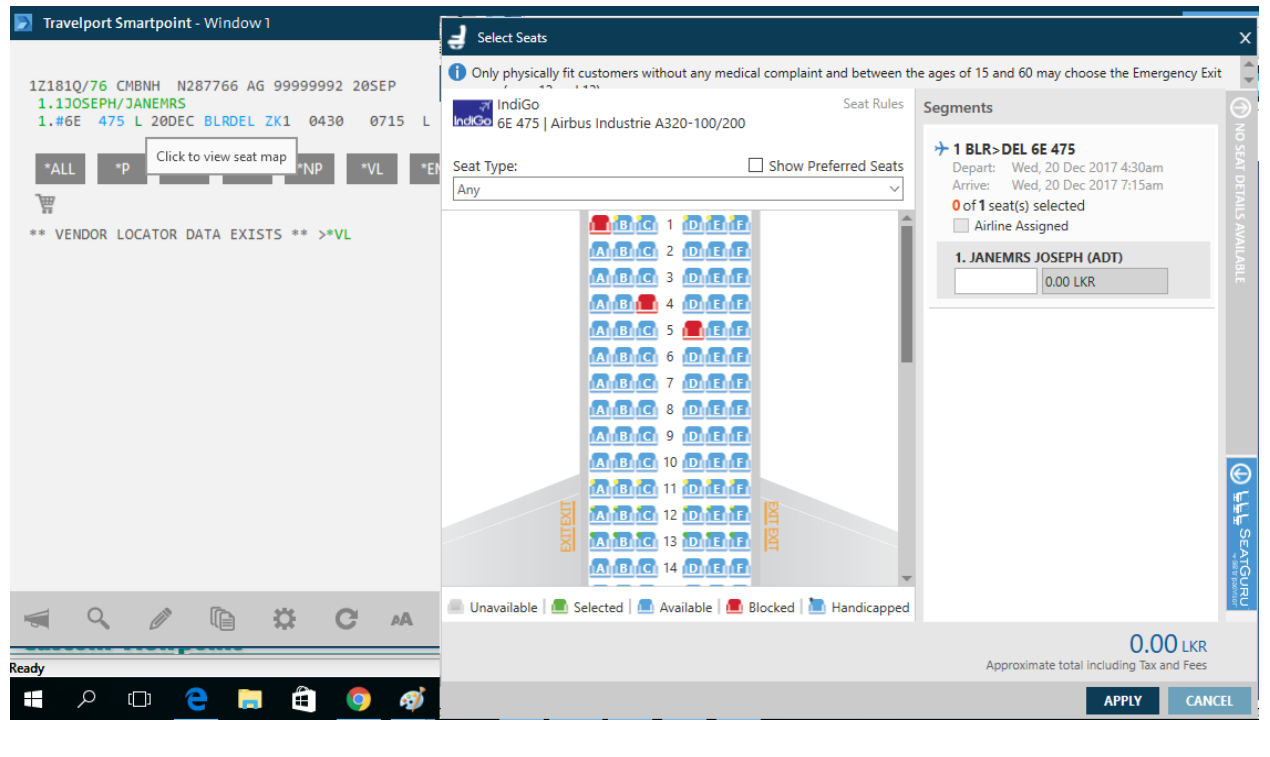

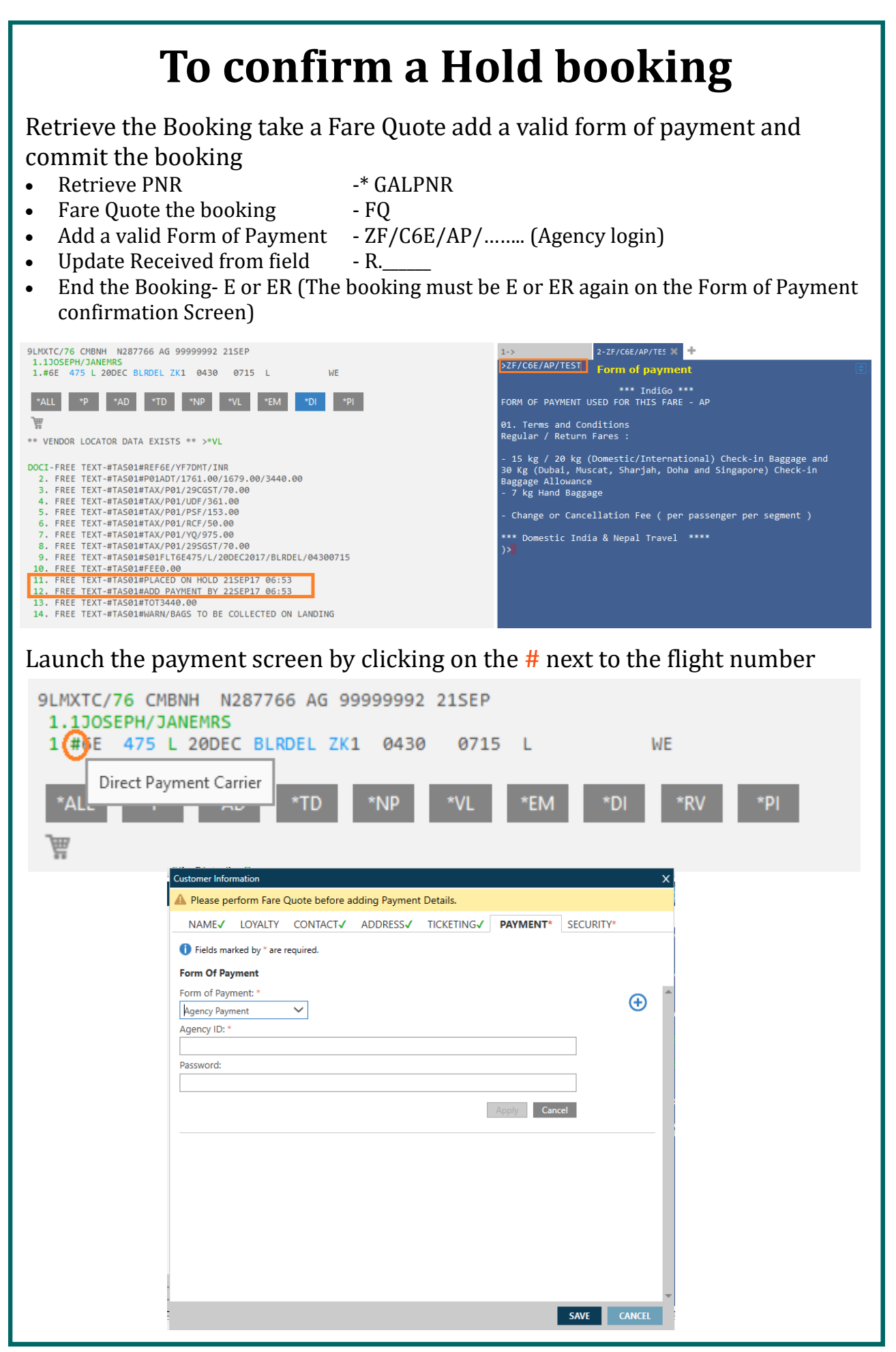

# **Modify / Cancel a Booking**

### *Modification*

Retrieve the Booking & cancel the unwanted segment (s)

- Retrieve PNR \* GALPNR
- Cancel unrequited segment (s) X2 / X3-4
- Fare Quote the revised itinerary FQ
- Update Received from field R.
- Add a valid Form of Payment ZF/C6E/AP/….(Agency login)
- End the Booking E or ER

(The booking must be E or ER again on the Form of Payment confirmation Screen)

### *Cancellation*

Retrieve the Booking & cancel the complete itinerary

- Retrieve PNR \* GALPNR
- Cancel Itinerary XI
- Update Received from field R.
- End the Booking E or ER

Select ACCEPT to complete the cancellation - **ACCEPT**

```
***IndiGo***
To Ignore Cancellation,
        ----------Cancellation Summary---
FLIGHTS: 6E 124 20DEC BLRDEL 1220 1505
REFUND 0.00INR
```
### **IndiGo RBDs on the GDS**

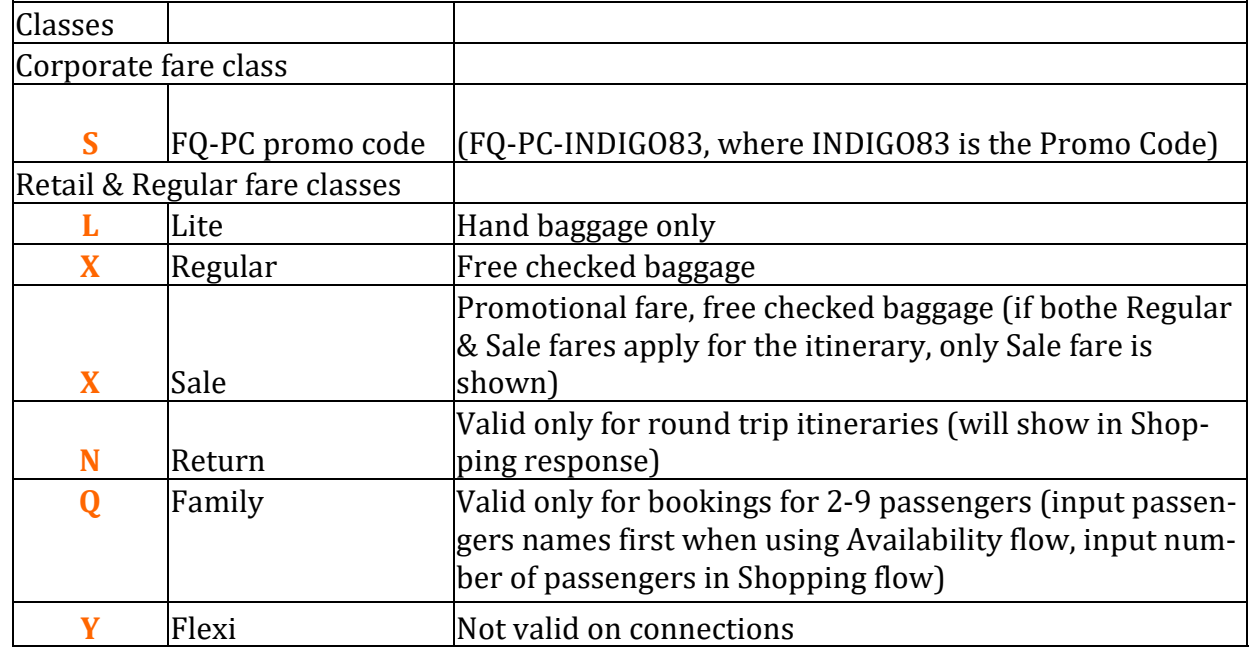

### **Notes to remember:**

- Supported passenger types Adult, Child and Infant
	- **\*** Maximum 9 passengers per booking
	- **\*** Maximum 8 children per booking (unaccompanied minors are not supported)
	- **\*** Maximum 4 infants per booking (1 infant max per adult)
- Booking automatically goes on hold when ended without specifying a form of payment
- To confirm a HOLD PNR, retrieve the PNR, FQ, add a valid form of payment (ZF/C6E/AP/.... )and End the booking
- $\bullet$  In case FOP specified gets rejected booking placed on HOLD for 15 min-
- utes to add new FOP
- All passenger names must be entered in the PNR prior to requesting
- ◆ Optional Services
- First name MUST contain minimum two (2) characters
- Passenger Title MUST be entered
- $\bullet$  IndiGo automatically sends email notifications to the traveler for bookings created through Travelport
- IndiGo automatically sends SMS notifications to the traveler for bookings created through Travelport
- $\bullet$  E or ER MUST be entered separately (Cannot use  $+$  to link the last
- $\bullet$  entry)
- Work on the PNR viewer screen not on Grid View
- For Family fare to be returned, add names prior to searching for flights through Availability flow
- Passengers with only a single name to be entered as SINGLENAME/
- SINGLENAMETITLE
- *Be on the latest SP version for up-to-date functionality*
- $\blacklozenge$

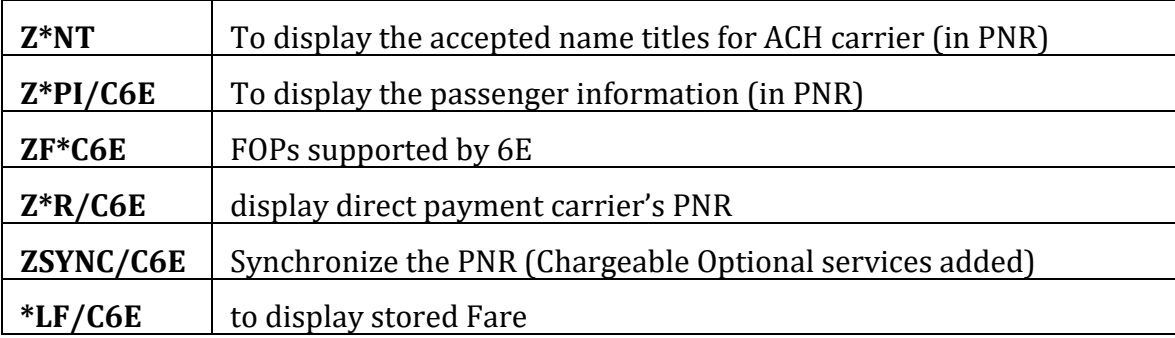

# **Notes**